# インストールガイド

# **Windows 版** SAS Enterprise Guide® 4.1

システムコンポーネントを更新するには、システム管理者権限が必要です。SAS Enterprise Guide を完全かつ安全にインストールするために、インストーラがシステム管理者権限で実行される必 要があります。

## **SAS Enterprise Guide 4.1** のインストール

## 注意

SAS Enterprise Guide を使用するには、いくつかのシステムコンポーネントと Microsoft .NET Framework が必要です。 SAS Enterprise Guide のインストールを実行した際に、必要なコンポー ネントが見つからず、必要な更新を確認するために System Requirements ウィザード(SRW: System Requirements Wizard)を実行するようにというメッセージが表示される場合があります。 下記の「System Requirements ウィザードの使用」を参照してください。システムコンポーネン トのインストール後に、再起動が必要になる場合があります。再起動した場合は、SAS Enterprise Guide インストールを再実行する必要があります。

## **System Requirement** ウィザードの使用

System Requirements ウィザードが、SAS Enterprise Guide をインストールする前にコンピュータ が最低限のシステム必要条件を満たしているか確認します。System Requirements ウィザードは、 オペレーティングシステムの一部のシステムコンポーネントを更新する場合があります。インス トールを成功させるために、これらのコンポーネントが適切なレベルまで更新されていることが 重要です。

System Requirements ウィザードが更新するシステムコンポーネントのいくつかが、オペレーテ ィングシステムによって使用されている場合があります。この状況では、システムコンポーネン トを正しく更新するために再起動が必要になります。必要な再起動の回数を最小限にするには、 System Requirements ウィザードを実行する前に、実行中のすべてのアプリケーションプログラ ムおよびウィルススキャンプログラムを終了してください。

必要な再起動の回数は、System Requirements ウィザードの実行時のマシン上のシステムコンポ ーネントのレベルによって左右されるため、マシンによって異なります。

## **System Requirement** ウィザードの起動

System Requirements ウィザードを開始するには、「System Requirements for SAS Enterprise Guide 4.1」というラベルがついた CD を CD-ROM ドライブに挿入します。

CD-ROM ドライブが自動再生するように設定されている場合、4 つのボタンのある開始画面が起 動します。この画面が表示されない場合、Windows の[スタート]メニューから[ファイル名を 指定して実行]を選択します。フィールドに「d:¥setup」と入力します。文字 d は、CD-ROM ド ライブのドライブ名に置き換えてください。

#### [**System Requirement** ウィザードへようこそ]

[次へ]をクリックするかまたは、System Requirement ウィザードを終了するために[キャンセ ル]をクリックします。

#### [自動ログオン]

System Requirements ウィザードでは、再起動が数回必要になることがあります。再起動時に自 動ログオンする場合は、[パスワード]にパスワードを入力します。この項目はオプションなの で、[次へ]をクリックしてスキップすることもできます。パスワードを入力すると、[パスワ 一ドの確認]に再度パスワードを入力する必要があります。「次へ]をクリックして先に進むか、 [戻る]をクリックして最初のウィンドウに戻るか、 [キャンセル]をクリックして System Requirement ウィザードを終了します。

#### [システムコンポーネントの更新]

このウィンドウには、更新するシステムコンポーネント名が表示されます。

[次へ]をクリックして先に進むか、[戻る]をクリックして最初のウィンドウに戻るか、[キ ャンセル]をクリックして System Requirement ウィザードを終了します。

#### [**Windows** の再起動]

このウィンドウでは、更新されたシステムコンポーネント名、およびコンピュータの再起動が必 要であることが表示されます。直ちにコンピュータを再起動することをお勧めします。以下の 2 つのオプションの 1 つをクリックします。

- [はい、直ちにコンピュータを再起動します]
- [いいえ、後でコンピュータを再起動します]

再起動する時は、起動しているすべてのアプリケーションを終了し、ディスクドライブにフロッ ピーディスクがあれば取り出します。コンピュータの再起動後、ウィルススキャンプログラムが 無効になっているかどうか確認します。

[完了] をクリックします。

#### [システムの更新が終了しました]

このダイアログでは、System Requirement ウィザードがシステムを更新したことが表示されます。 [完了] をクリックします。

#### **SAS Enterprise Guide 4.1** のインストール

Enterprise Guide 4.1 をインストールするには、以下の手順に従ってください。

- 1. SAS Enterprise Guide software の CD を、CD-ROM ドライブに挿入します。
- 2. CD-ROM ドライブが自動再生するように設定されている場合、2 つの選択肢のある設定画 面が起動します。
	- SAS Enterprise Guide のインストール
	- リポジトリのインストール

セットアップ画面が表示されない場合、Windows の[スタート]ボタンをクリックし、[フ ァイル名を指定して実行]を選択します。フィールドに「d:¥setup」と入力します。文字 d は、CD-ROM ドライブのドライブ名に置き換えてください。

- 3. [SAS Enterprise Guide のインストール]オプションを選択します。
- 4. SAS Enterprise Guide 1.3 以前がすでにインストールされている場合、次の画面が表示さ れます。

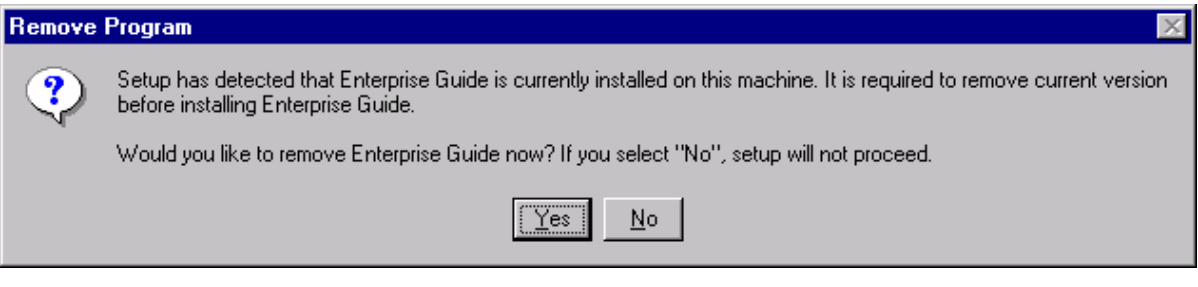

SAS Enterprise Guide 4.1 は、2.0 および 3.0 と同じマシン上に共存できます。その他のリ リースの SAS Enterprise Guide は共存できないので削除する必要があります。

- 5. 必要な場合は、手順 2 に説明している手順で SAS Enterprise Guide のセットアップを再起 動し、インストールを続行します。
- 6. SAS テクニカルサポートの Web サイトにアクセスするには、[SAS のサイトへ]メニュ ーをクリックします(ここで表示されるのは米国 SAS Institute の Web サイトになります。 SAS Institute Japan 株式会社の Web サイトは、http://www.sas.com/offices/asiapacific/japan/を 参照してください)。

### デフォルトの言語

インストールにおいて英語以外の言語を選択している場合でも、SAS Enterprise Guide は英語で 表示されます。デフォルトの言語を変更するには、SAS Enterprise Guide を起動し、[ツール] プルダウンメニューから [オプション] を選択し、[現在設定されている言語] プルダウンリス

トから任意の言語を選択します。SAS Enterprise Guide を再起動すると、この変更が反映されま す。

#### 地域の設定

各国言語にローカライズされている SAS を実行するには、Windows の[地域のオプション]の設 定を、使用する SAS の言語と一致させる必要があります。Windows の地域の設定とローカライズ された SAS の言語が一致しない場合、予期しない結果が起こる場合があります。複数のローカラ イズされた SAS をインストールしている場合、SAS を起動する前に Windows の地域の設定を該 当する言語に変更してください。Windows で地域の設定を変更する方法の詳細は、Microsoft Windows のドキュメントを参照してください。

#### **SAS Enterprise Guide** リポジトリのみインストールする

SAS Enterprise Guide 4.1 は、製品固有のメタデータリポジトリを引き続きサポートしており、 SAS サーバー、ライブラリ、管理者ユーザーおよびグループの一括リストの設定が可能です。こ のリポジトリは、SAS9 とともに提供されている SAS 管理コンソールで使用する SAS メタデータ リポジトリが設定されていない場所に配置する時にのみ利用してください。通常、SAS Enterprise Guide リポジトリは、SAS8.2 を引き続き使用し、まだ SAS 9 の使用に移行していない時のインス トールで使用します。

このリポジトリは、SAS Enterprise Guide 4.1 と一緒に自動的にインストールされます。SAS Enterprise Guide 4.1 がインストールされていない中央サーバー上にリポジトリをインストールす るには、

- 1. SAS Enterprise Guide software の CD を、CD-ROM ドライブに挿入します。
- 2. CD-ROM ドライブが自動再生するように設定されている場合、2 つの選択肢のある設 定画面が起動します。
	- SAS Enterprise Guide のインストール
	- リポジトリのみインストール

この画面が表示されない場合、Windows の [スタート] ボタンをクリックし、 [ファイル 名を指定して実行]を選択します。フィールドに「d:¥setup」と入力します。文字 d は、 CD-ROM ドライブのドライブ名に置き換えてください。

3. 「リポジトリのインストール]オプションを選択します。このオプションは、マシン 上に既に設定されている既存のリポジトリを更新するだけではなく、リポジトリエン ジンをインストールし、登録します。(更新されたリポジトリは、SAS Enterprise Guide 2.0 および 3.0 のクライアントとの互換性を維持します。)

SAS Enterprise Guide 4.1 がインストールされているいずれのマシンからも、SAS Enterprise Guide リポジトリのコンテンツを管理することが可能です。詳細は、『Administering SAS Enterprise Guide 4.1』を参照してください。

## 著作権情報

このマニュアルの正確な書籍情報は、以下のとおりです。

#### **Installation Instructions - SAS**® **Enterprise Guide 4.1 for Windows**®

Copyright® 2008, SAS Institute Inc., Cary, NC, USA.

本書は、発行元であるSAS Institute, Inc.の事前の書面による承諾なく、この出版物の全部あるいは一部を、電 子データ、印刷、コピー、その他のいかなる形態または方法によって、複製、転送、または検索システムに保 存することは禁止されています。これらの説明書は著作権により保護されています。

著作権保護を受ける本書の使用の範囲は制限されています。許される使用の範囲とは、使用者のシステムに保 存して端末に表示すること、本書が提供された目的である、SAS プログラミングおよびライセンスプログラム のインストール・サポートの責任者が使用するために、必要な部数だけコピーすること、および特定のインス トール要件を満たすように内容を修正することを指します。本書の全部あるいは一部を印刷する場合、または ディスプレイ媒体に表示する場合は、SAS Instituteの著作権表示を明記する必要があります。上記の条件以外 で本書を複製または配布することは一切禁止されています。

#### アメリカ合衆国政府の制約された権限ついての通知

アメリカ合衆国政府による、本ソフトウェアおよび関連するドキュメントの使用、複製、公開は、 「FAR52.227-19 Commercial Computer Software-Restricted Rights」(1987年6月)に定められた制限の対象 となります。

SAS Institute Inc., SAS Campus Drive, Cary, North Carolina 27513.

SAS®およびSAS Instituteのプロダクト名またはサービス名は、米国およびその他の国におけるSAS Institute Inc.の登録商標または商標です。

®は米国で登録されていることを示します。

その他、記載されている会社名および製品名は各社の登録商標または商標です

英語版更新日 August 16 2006

# インストールガイド

## **Windows®**版**SAS® Enterprise Guide 4.1**

2006年9月22日 第3版第3刷発行(913C97) 発行元 SAS Institute Japan株式会社 〒106-6111 東京都港区六本木6-10-1 六本木ヒルズ森タワー11階

本書の内容に関する技術的なお問い合わせは下記までお願い致します。

SASテクニカルサポート **TEL**:**03**(**6434**)**3680 FAX**:**03**(**6434**)**3680**